## **Συμμετοχή σε διάλεξη του MS Teams**

## **Οδηγίες προς τους φοιτητές**

## **συμμετοχής ως επισκέπτης**

# **με χρήση υπολογιστή (pc ή laptop) ή με χρήση κινητού τηλεφώνου**

Ο φοιτητής έχοντας πρόσβαση στο σύνδεσμο που έχει κοινοποιηθεί από τον καθηγητή μπορεί να συμμετάσχει είτε από το κινητό του είτε από τον υπολογιστή του.

# **Συμμετοχή από κινητό ή tablet**

Η χρήση της κάμερας δεν είναι απαραίτητη. Ωστόσο η χρήση μικροφώνου και ηχείων είναι. Πέντε βήματα χρειάζονται μόνο για να έχετε επιτυχή σύνδεση στην ηλεκτρονική διάλεξη που σας ενδιαφέρει.

# **1 ο . βήμα**

Για συμμετοχή από το κινητό πρέπει να έχετε από πριν εγκαταστήσει το app του Teams, με κάποιο από τα κάτωθι εργαλεία ανάλογα το τηλέφωνο που διαθέτετε. Η συγκεκριμένη εφαρμογή είναι δωρεάν για τα κινητά τηλέφωνα

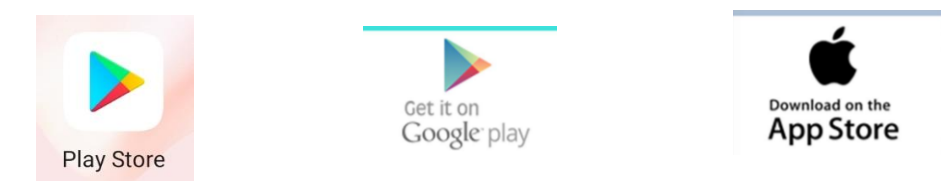

Όταν ολοκληρωθεί η εγκατάσταση θα πρέπει να τη δείτε ανάμεσα στις άλλες που διαθέτετε. Η ύπαρξη του κάτωθι εικονιδίου στο τηλέφωνό σας, είναι που επιβεβαιώνει ότι έγινε σωστά η εγκατάσταση.

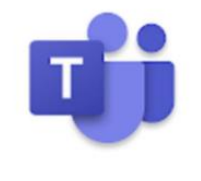

Microsoft Teams Microsoft Corporation

#### **2 ο . βήμα**

Κλικάρετε πάνω στο σύνδεσμο του μαθήματος και όταν σας ζητήσει να επιλέξετε με πια εφαρμογή να ανοίξει, με browser ή με την εφαρμογή Teams, επιλέγετε με την εφαρμογή Teams.

Ολοκλήρωση ενέργειας με τη χρή...

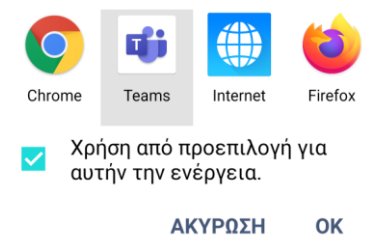

#### **3ο. βήμα**

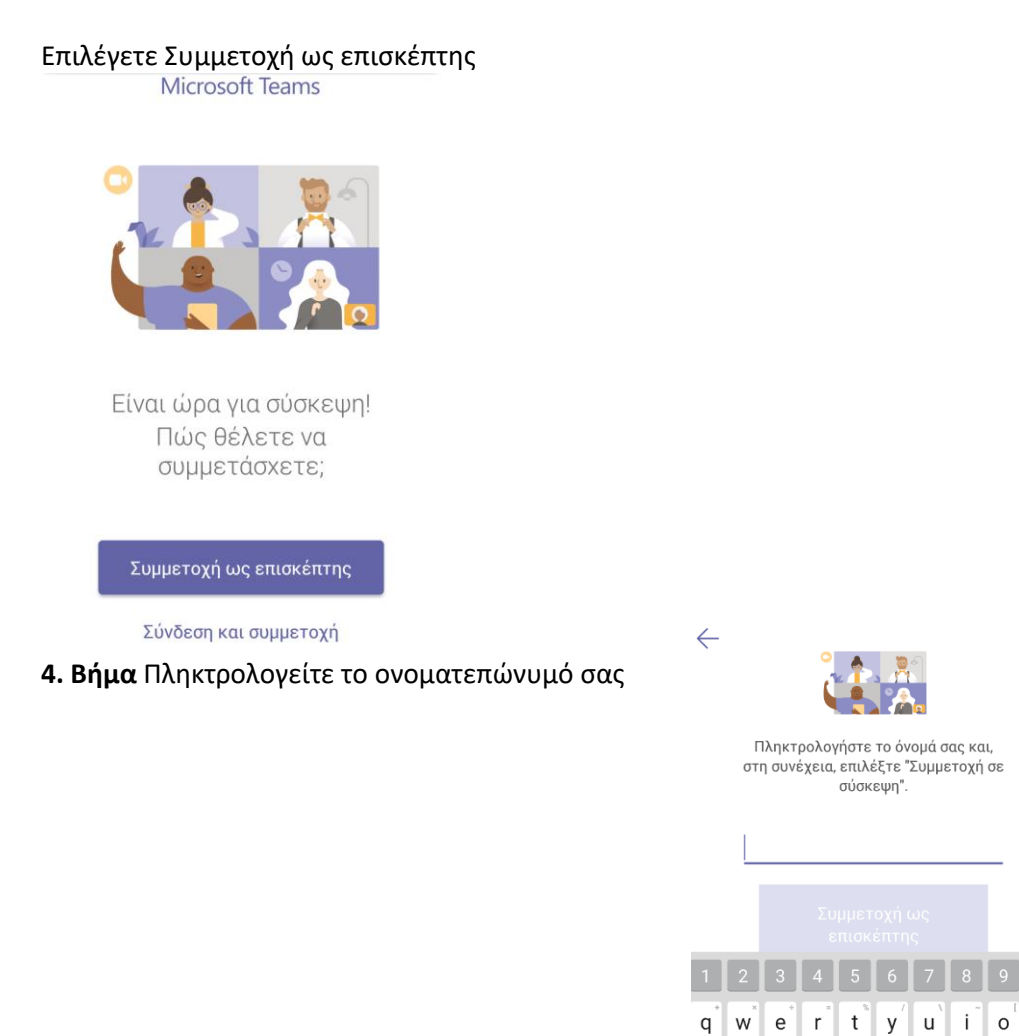

**5. Βήμα** Επιλέγετε να επιτραπεί και θα μεταφερθείτε άμεσα, ανάλογα με τις ρυθμίσεις του διοργανωτή της σύσκεψης.

 $\circ$ <sup>'</sup>  $\mathsf{p}$ 

 $a^{\circ}$  s d f g h j k  $\vert$  $\hat{C}$  z x c v b n m  $\infty$ 

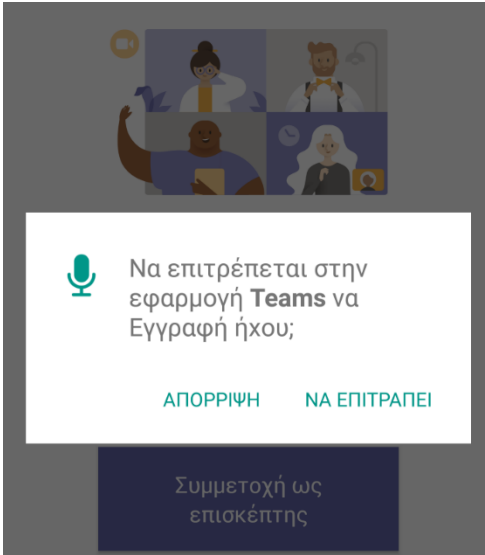